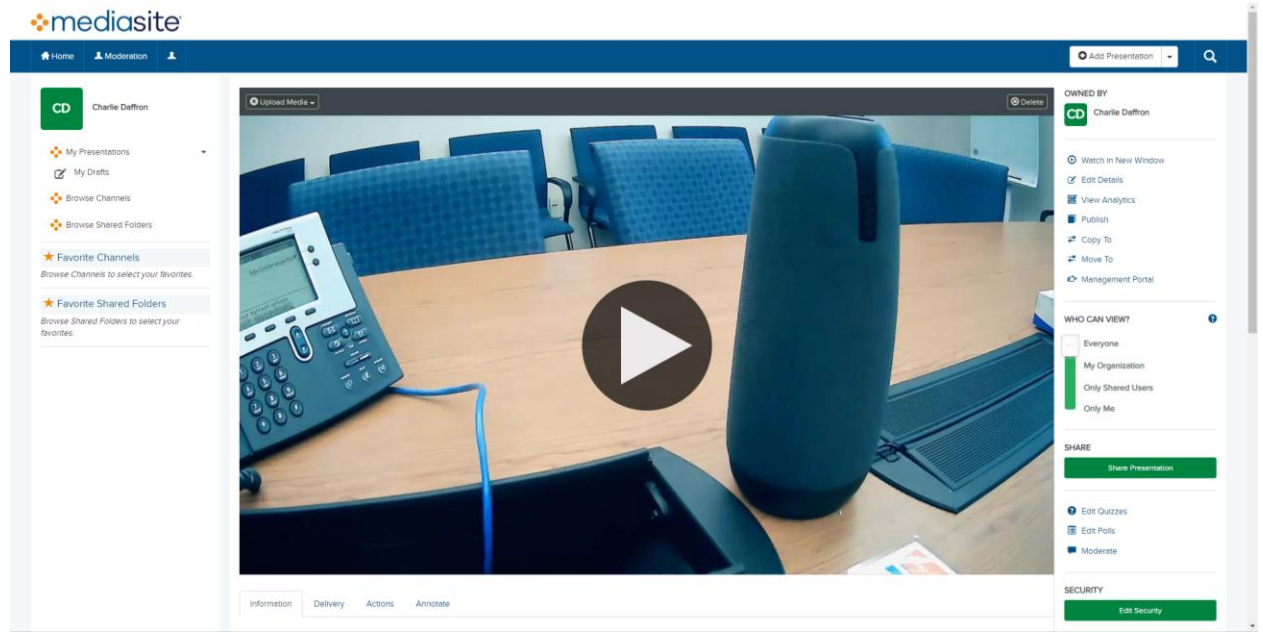

## **Downloading Your Presentations In MyMediasite**

Find the presentation you want to download in your MyMediasite account

## **SECURITY**

**Edit Security** 

Once you've done that, you can click the "Download to Computer" button found on the RIGHT, underneath the "Edit Security" Button.

## Let Download to Computer

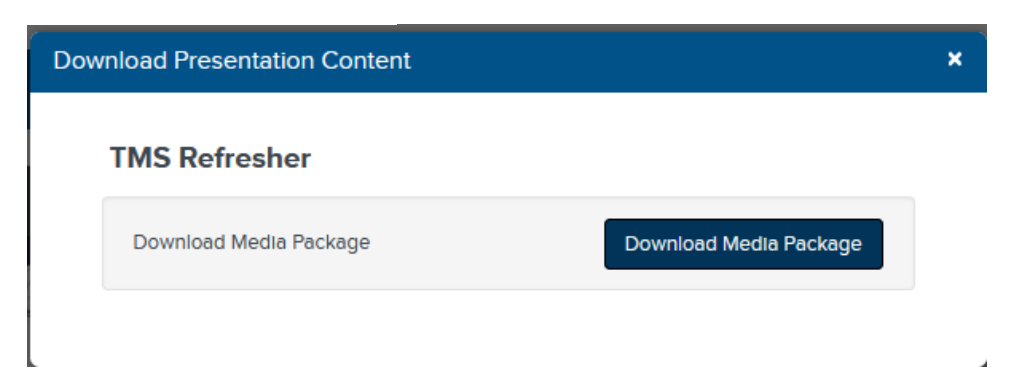

You can click "Download Media Package" to download your presentation.

The Presentation will download as a ZIP file. Unzip and find the MP4 in the "Content" folder.